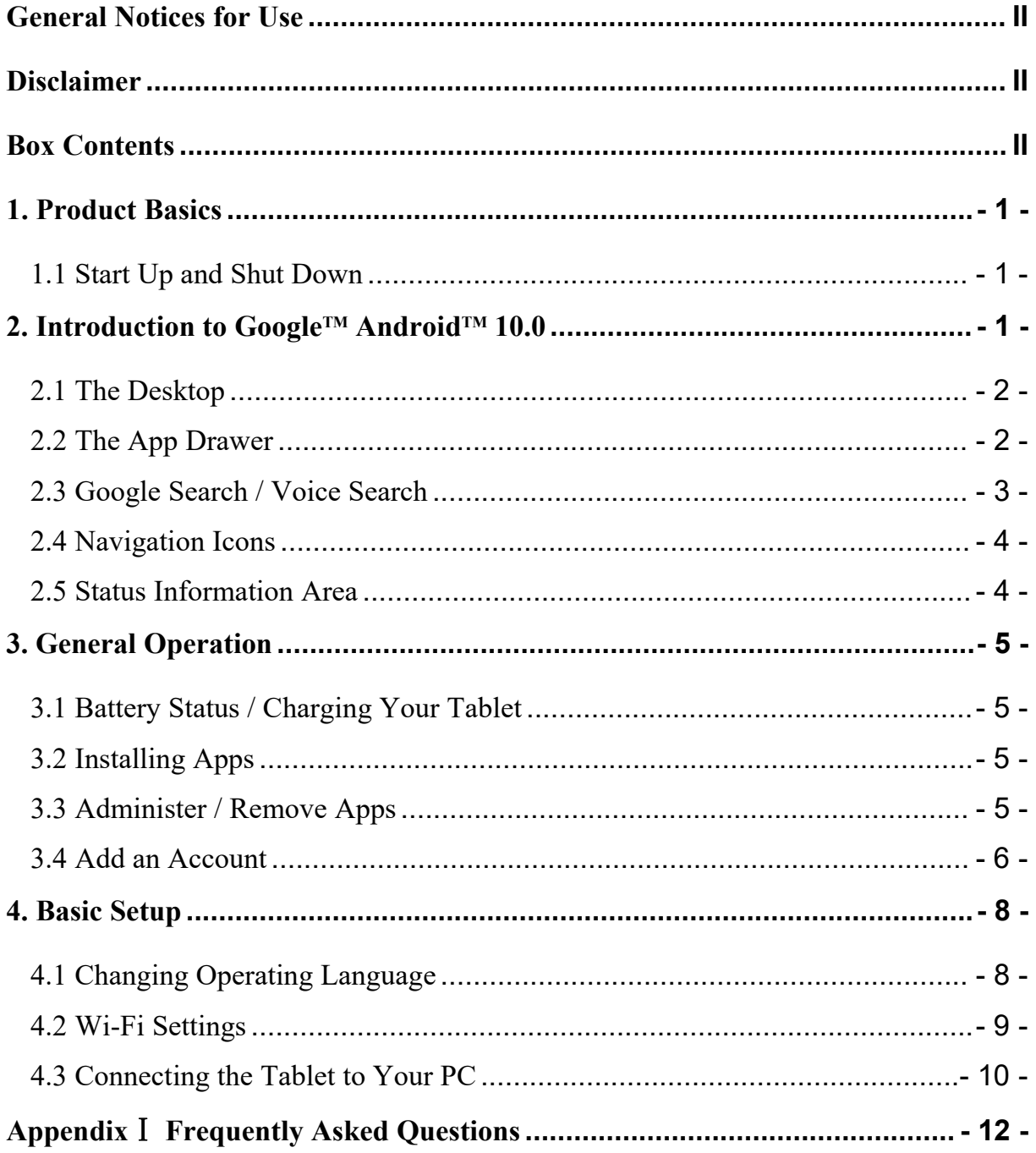

# Catalogue

\* Google and Android are trademarks of Google LLC.

#### <span id="page-1-0"></span>**General Notices for Use**

—This product is a highly advanced electronic device. Disassembly, customization or repairs without the appropriate knowledge and pre-cautions can lead to dangerous situations with chance of damaging the product and serious self-injuries.

—Avoid using in extreme conditions such as high and low temperatures, high humidity or moist environments, and around magnetic fields. Also avoid long-term exposure to sunlight.

—Only use manufacturer permitted accessories to avoid damaging the product and warranty loss.

—Please adhere to local environmental regulations when disposing of obsolete electronics and accessories.

—Use a protective case to help prevent extreme physical shocks to the device (i.e. dropping).

#### <span id="page-1-1"></span>**Disclaimer**

—The screenshots are for Android reference only. They may be made on a device with a different resolution or hardware configuration than yours and therefore can be slightly different than the final product.

—The manufacturer takes no responsibility for loss of information or data caused by hardware or software failure. The user is responsible for performing timely backups of important data.

—All information and images used in this user manual are provided 'as is' and are subject to change without notice.

—The manufacturer accepts no liability for the information offered in this document.

### <span id="page-1-2"></span>**Box Contents**

—Android Tablet

—Power Adapter

—USB Cable

—User Manual

## <span id="page-2-0"></span>**1. Product Basics**

# <span id="page-2-1"></span>*1.1 Start Up and Shut Down*

To start your device, press and hold the 'Power Button' until the screen lights up. To shut down your device, press and hold the 'Power Button' until the following dialog popup appears and press 'power off'.

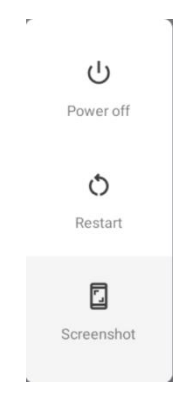

# <span id="page-2-2"></span>**2. Introduction to Google Android 10.0**

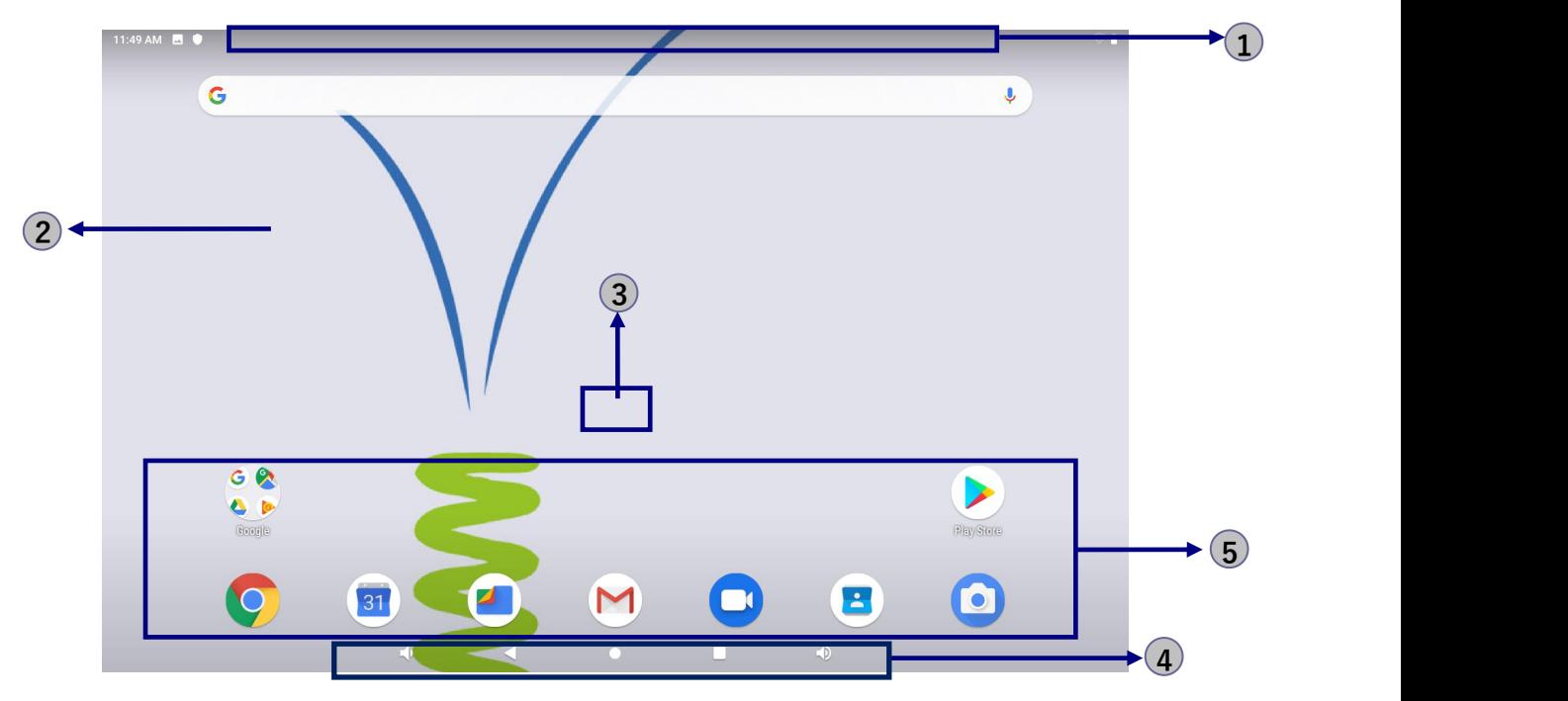

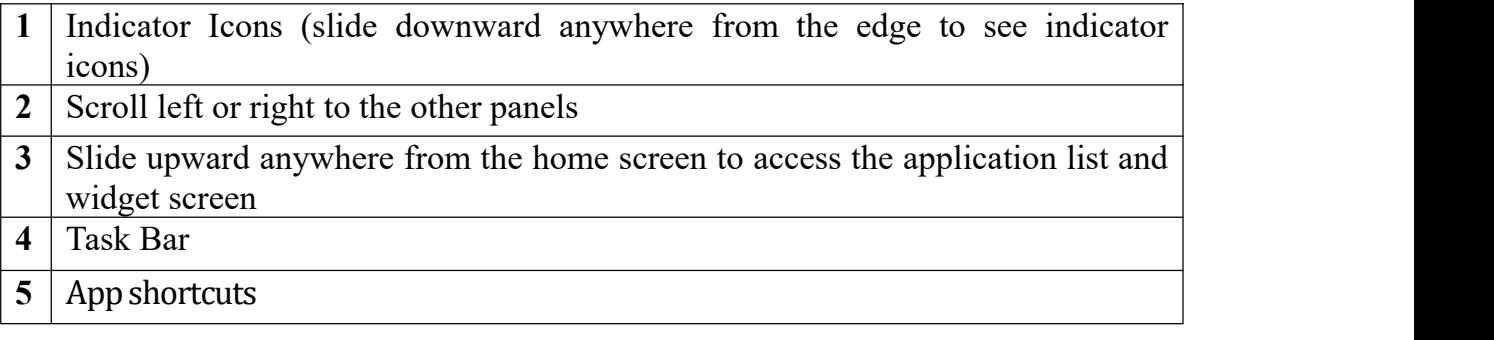

## <span id="page-3-0"></span>*2.1 The Desktop*

The main area of interest will be the desktop itself. Here you will place shortcuts to Apps or Widgets – a visual application that can display real-time information. There may be some pre-installed icons and widgets on your tablet.

To change the desktop background image of your tablet return to your desktop by pressing the 'HOME'  $\bigcirc$  icon. Press and hold an open space on the desktop (don't press an icon) - until the '*wallpapers'* tag is displayed on screen. In the list, the option '*Photos'* will lead to recent images saved in tablet. The other option 'Wallpapers' allow you to select among the preset wallpapers.

Please press and hold an open space on the desktop (don't press an icon) - until the 'Widgets*'* tag is displayed on screen, click the 'Widgets*' to enter into a menu which includes some w*idgets, press and hold to select the *w*idgets you like and place it on the desktop. To place a widget or app shortcut on the desktop, press and hold the icon of app or *widgets* until the desktop appears. Move your finger to the location where you want to place the icon and release your press to place the the icon of app or *widgets*.

To move or delete icons and widgets from your desktop, touch, hold the icon and move it away from the original place until a panel appears. Drag the icon to the **X** (remove) icon outside the panel at the upper middle place, release yourtouch to confirm your action. To move the icon, drag it to the new location on this panel or drag it toward the right edge of the screen until the next panel appears. Release your touch to place the icon.

### <span id="page-3-1"></span>*2.2 The App Drawer*

Slide upward anywhere from the home screen to open the App drawer. Here you can search apps on the search bar at top.

To place a app shortcut on the desktop, press and hold the icon of app until the desktop appears. Move your finger to the location where you want to place the icon and release your press to place the the icon of app or *w*idgets.

When using apps or other parts of the operating system you often will see the 'Extra options' icon  $\exists$ .

Pressing this icon will open a secondary menu with more options. Functions like opening an advanced settings menu, switching to a different account or refreshing the displayed information are often 'hidden' behind this icon.

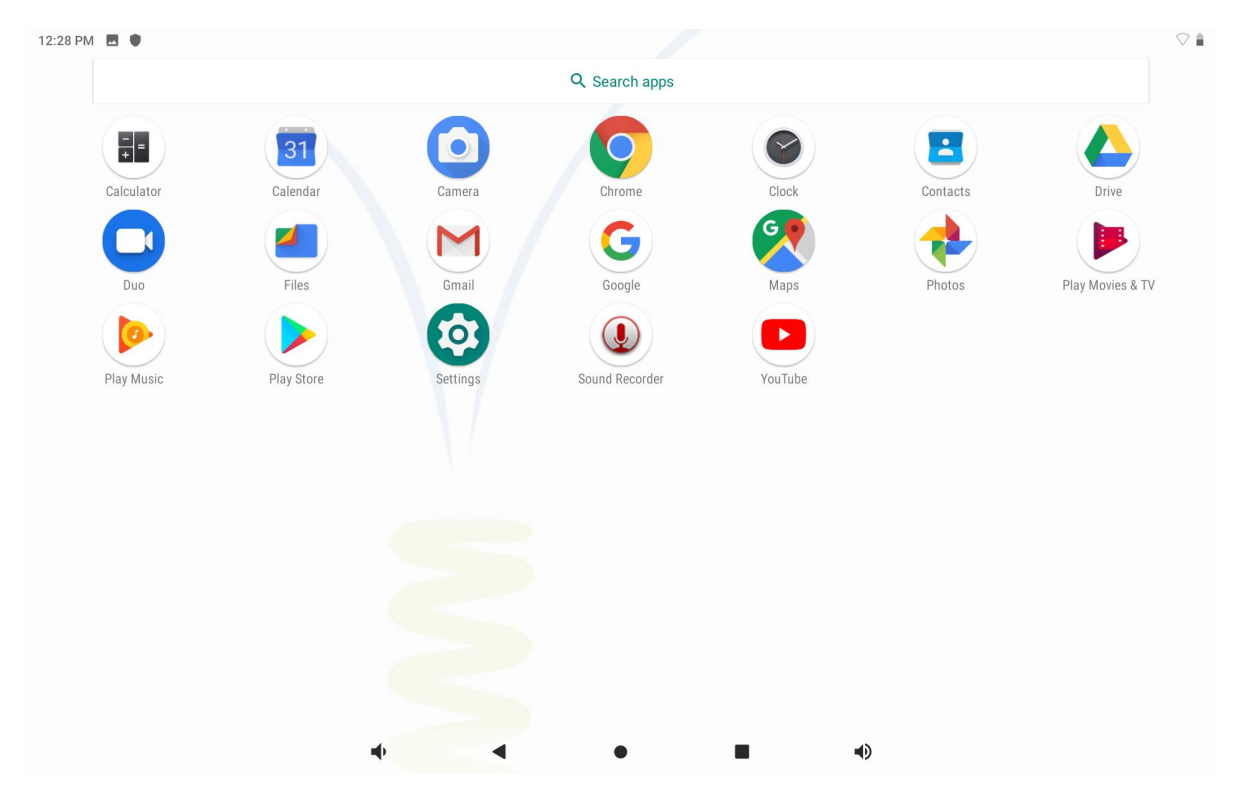

# <span id="page-4-0"></span>*2.3 Google Search / Voice Search*

By clicking the 'Google Search' / Microphone button you can quickly type or speak keywords of your search. The search application will automatically determine whether the keyword(s) apply to an application or a web search. In the latter case a web browser will be opened and the results of your query will be displayed on the Google search engine.

**Note that both the 'Google Search' function as well as the 'Voice Search' requires the tablet to have access to the internet (via Wi-Fi).**

### <span id="page-5-0"></span>*2.4 Navigation Icons*

At the bottom of screen, you will find five icons: use the navigation icons 'HOME'  $\overline{O}$  or 'RETURN'  $\overline{O}$  to close the App drawer and return to your desktop. The 'RECENT ACTIVITY' icon  $\Box$  will show an overview of the active and recently opened applications. Click on the small displayed preview to open that application. Use 'VOLUME' icons  $\Phi / \Phi$  to adjust volume.

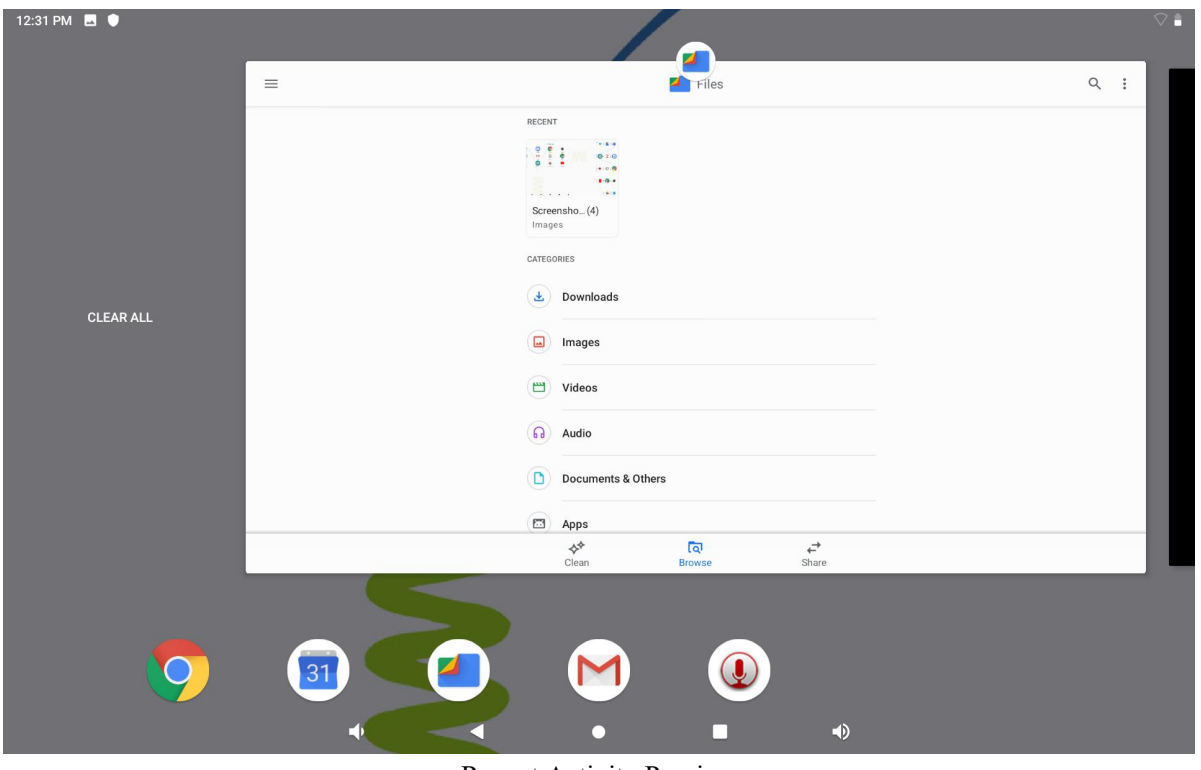

Recent Activity Preview

### <span id="page-5-1"></span>*2.5 Status Information Area*

The top icon bar will show the same system information in the top right corner. The contents of this area can change if installed applications place additional information here. Slide downward from the screen edge at top to open a small overlay menu displaying the date/time information, the tablet's current network status, the battery status and a shortcut icon to another quick menu where some things like 'Airplane Mode', 'Wi-Fi On/Off', the screen brightness and other options can be set or toggled. Also this quick menu contains a shortcut to the 'Settings' menu. Simply clicking elsewhere on the screen will close this menu.

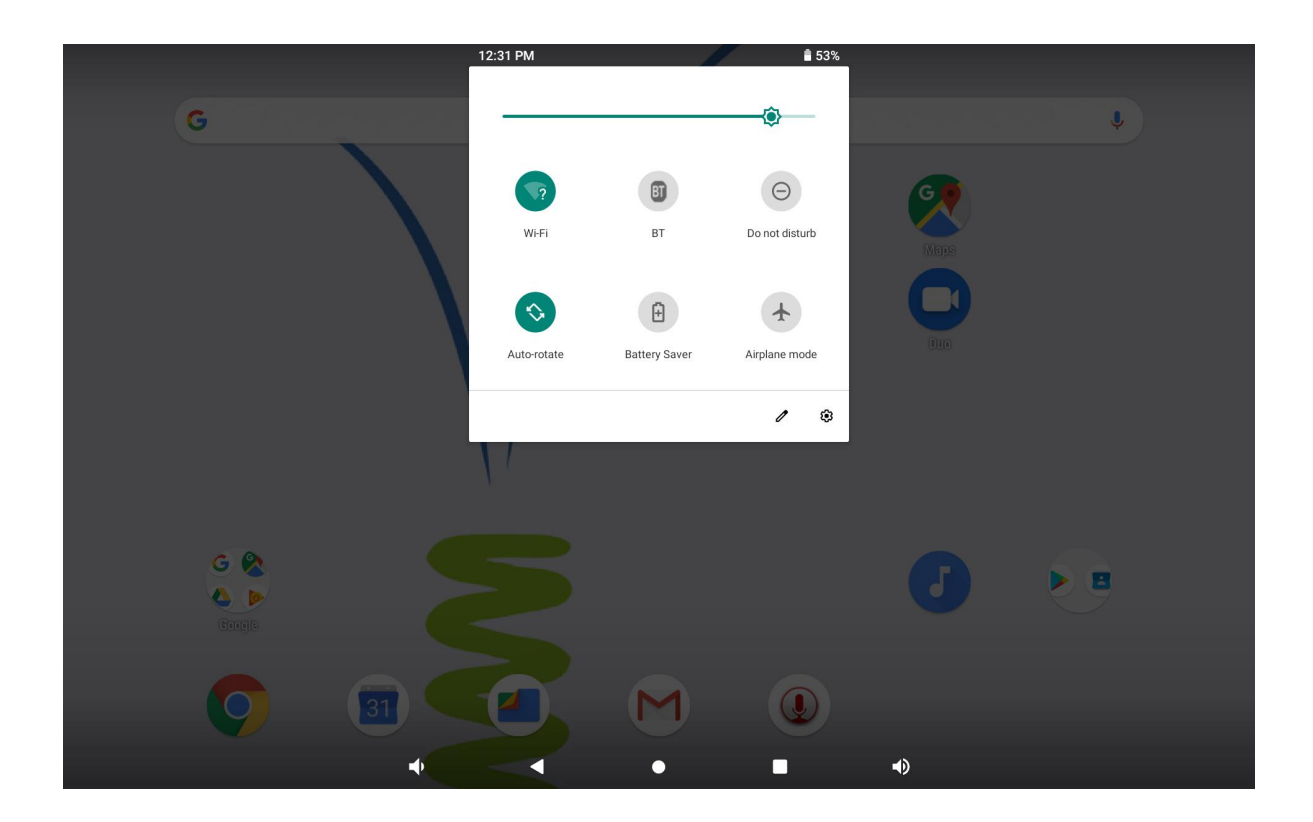

# <span id="page-6-0"></span>**3. General Operation**

## <span id="page-6-1"></span>*3.1 Battery Status / Charging Your Tablet*

The current battery status will be always displayed in the top right of the screen in the system information bar. The battery icon  $\blacksquare$  will change accordingly to the battery status.

When connected to the DC charger, the  $\blacksquare$  charging icon will display at the top right corner of screen. Note the lightning symbol inside the battery icon.

# <span id="page-6-2"></span>*3.2 Installing Apps*

You can install your own Apps by opening the Apps shop. Note that not all applications may function properly for your tablet. Some are made especially for small screen devices such as phones.

## <span id="page-6-3"></span>*3.3 Administer / Remove Apps*

The 'Apps & Notifications' item in the 'Settings' menu will display an overview of the installed apps. Select an app to view its detailed information. In the detailed

information you also have the options 'Force Stop', 'Uninstall', 'Storage', 'Data Usage', 'App Notifications' 'Permissions', 'Battery', Open by Default', and etc. The 'App Notifications' can be used when you want to set to block notifications from a specific app or set to hear notifications even when 'Do not disturb' is set to Priority.

Apps may also be removed in the apps content page of the market / shop application.

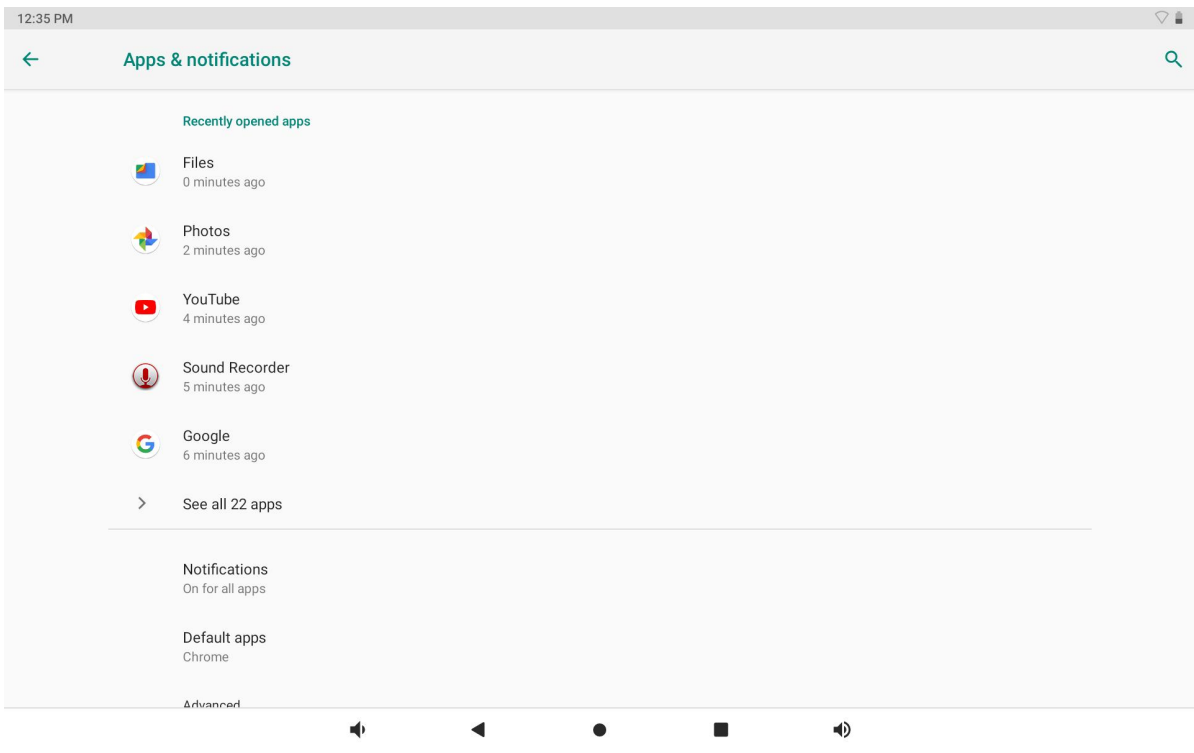

### <span id="page-7-0"></span>*3.4 Add an Account*

The best way to fully make use of your Android tablet is by linking your Google / Gmail account to your device. Open the 'Settings' menu and choose the 'Users and Accounts' item. Without any added accounts the screen will display nothing. Instead select the option 'Add account' in the top right corner. To add a Google / Gmail account please select 'Google' in the pop-up and follow the instructions on the screen. After entering your Google username and password you have the option to automatically back-up your apps, settings (i.e. bookmarks and Wi-Fi passwords) and other data.

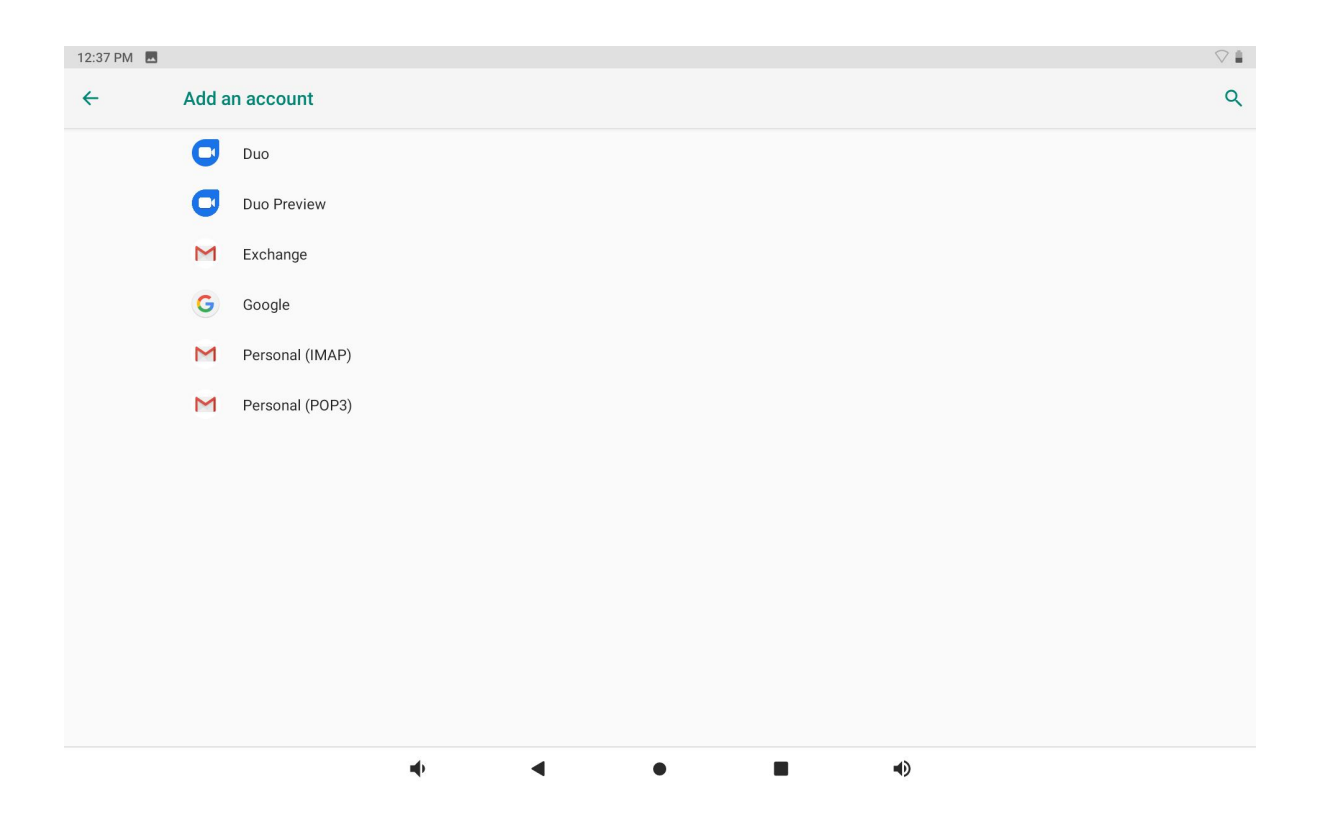

After you successfully linked your account(s) with the tablet you can toggle the automatic synchronization on and off by the  $\Box$  ON/OFF switch.

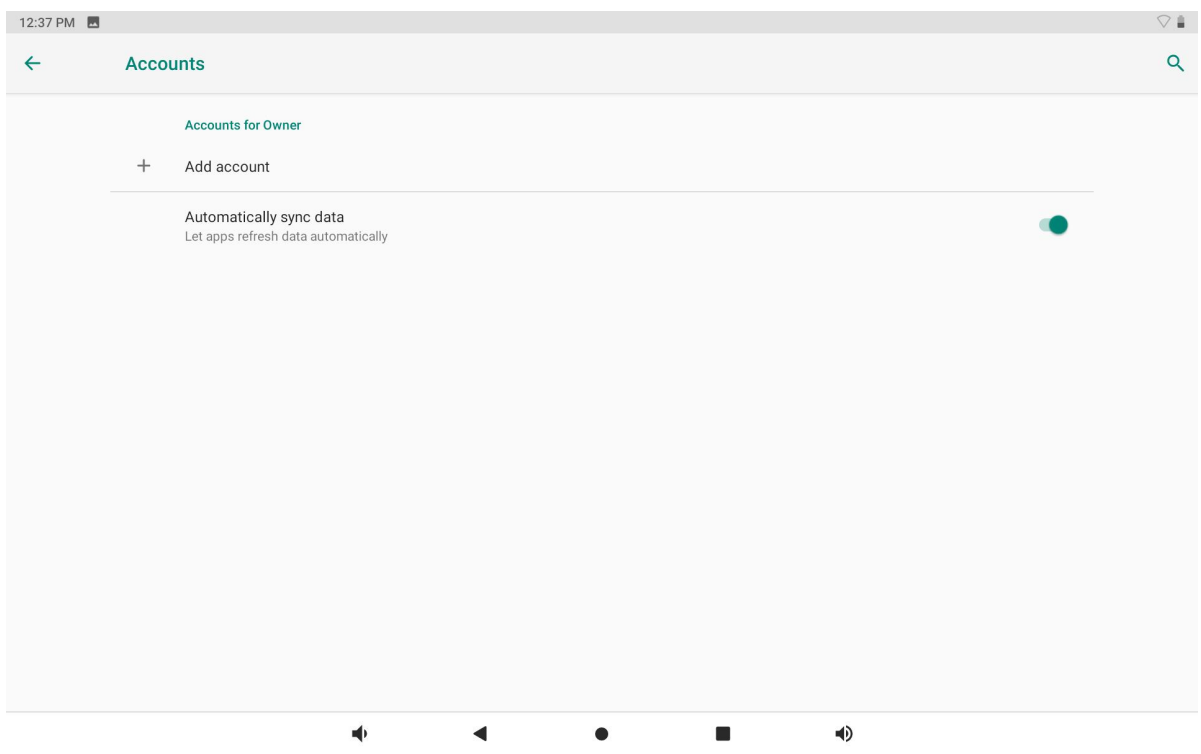

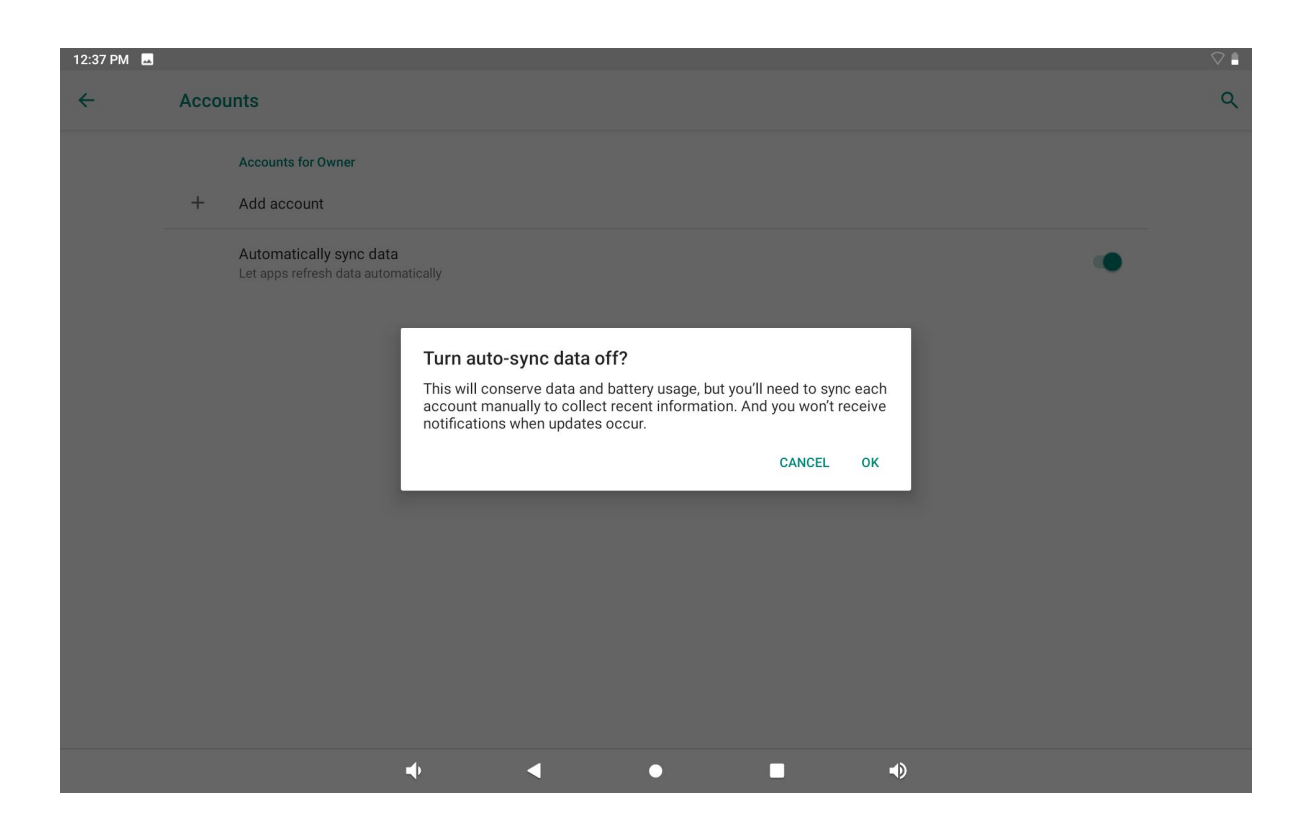

# <span id="page-9-0"></span>**4. Basic Setup**

## <span id="page-9-1"></span>*4.1 Changing Operating Language*

Slide upward anywhere from the home screen to open the App drawer. Select the 'Settings' option to open the Android settings menu.

When selecting the option 'System' the contents will be displayed on the screen. Now open the option 'Language & Input' and choose a language for your tablet to operate in. This screen also displays the keyboard settings which you can customize, enable or disable.

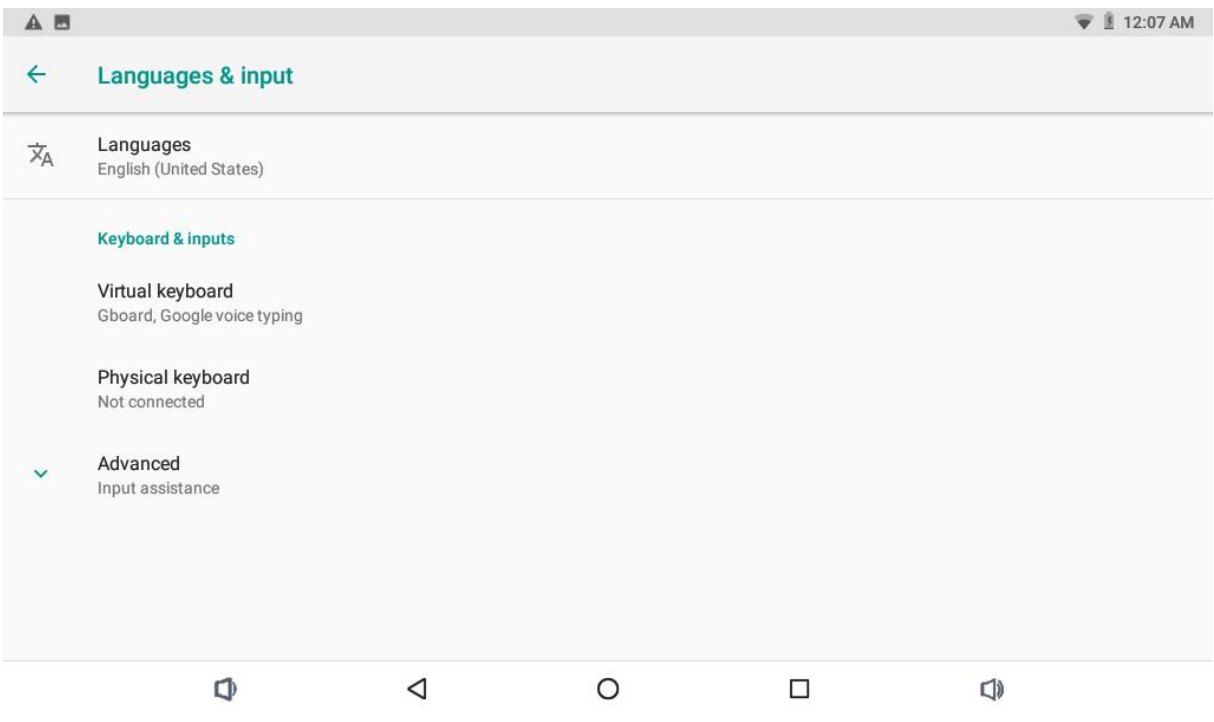

## <span id="page-10-0"></span>*4.2 Wi-Fi Settings*

Slide upward anywhere from the home screen to open the App drawer. Select the 'Settings' option to open the Android settings menu. When selecting the option 'Network & Internet' the contents will be displayed on the screen. The ON/OFF switch allows you to quickly toggle Wi-Fi on and off.

In the 'Wi-Fi' content panel you can view previously used Wi-Fi networks and the Wi- Fi networks that have been detected by the tablet. Clicking the options icon  $\exists$  will show the option 'Reset Wi-Fi, Mobile and BT'. Slide downward to the bottom of Wi- Fi content panel, you'll see the option 'Add Network', 'Wi-Fi Preferences' and 'Saved Networks'. Slide downward on the content panel to refresh and search for new available networks. The option 'Add Network' allows you to add a network by manually inputting the SSID network and security method.

Whether manually added or automatically detected, you may need to fill in a password to be accepted on the network. Please contact your system or network administrator for the correct information.

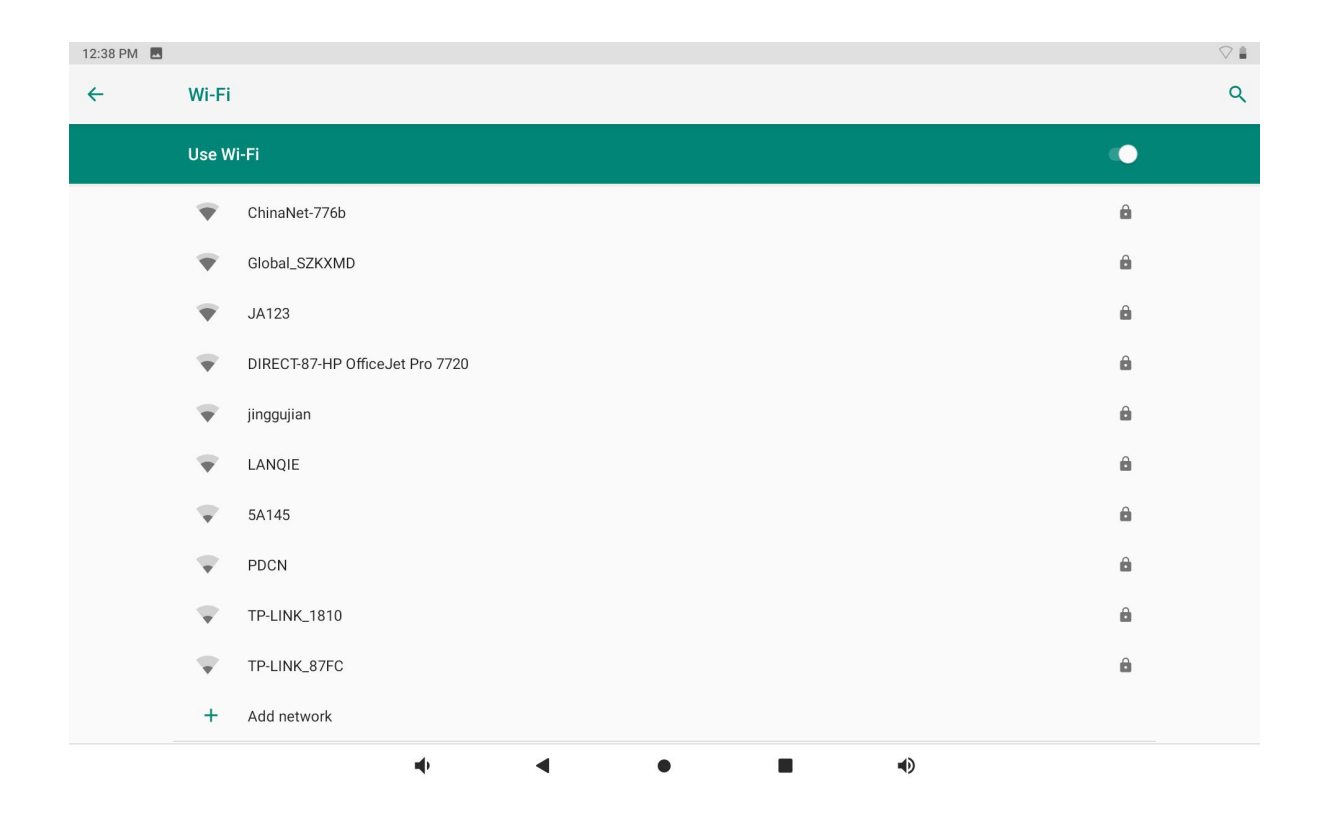

### <span id="page-11-0"></span>*4.3 Connecting the Tablet to Your PC*

When connecting the tablet to your PC through USB, no drivers are needed to access the tablet's internal memory or inserted TF card. However, you do need to confirm the USB connection: click the notification area in the system information bar at the top of the screen. Click 'USB charging this device' and 'Tap for more options' to open the option menu. Now select among the options 'Charge this device', Transfer files', and Transfer photos(PTP)' based on your needs.

You can also find these options following the steps. Go to the 'Settings' menu and open the 'Connected Devices' item. Open 'USB' item, on the popup, select among the options 'Charge this device', 'Transfer files', and 'Transfer photos(PTP)' based on your need.

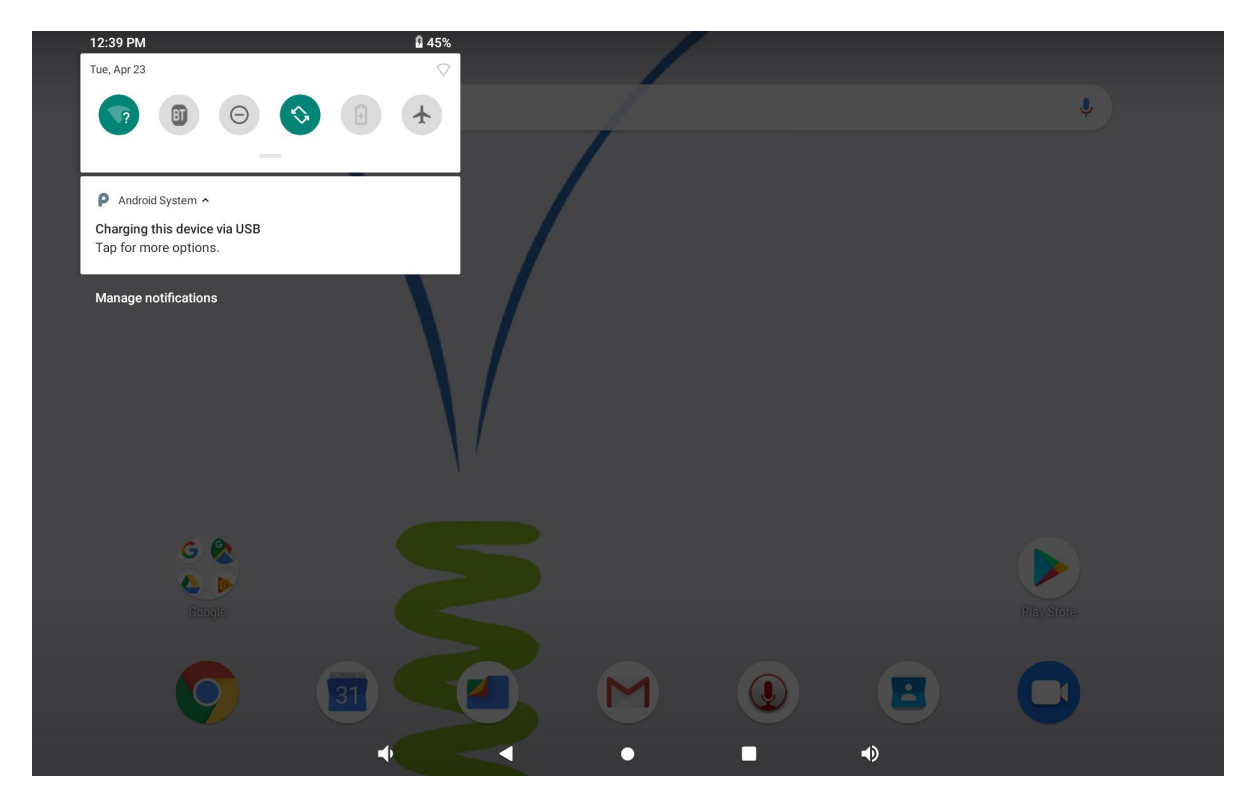

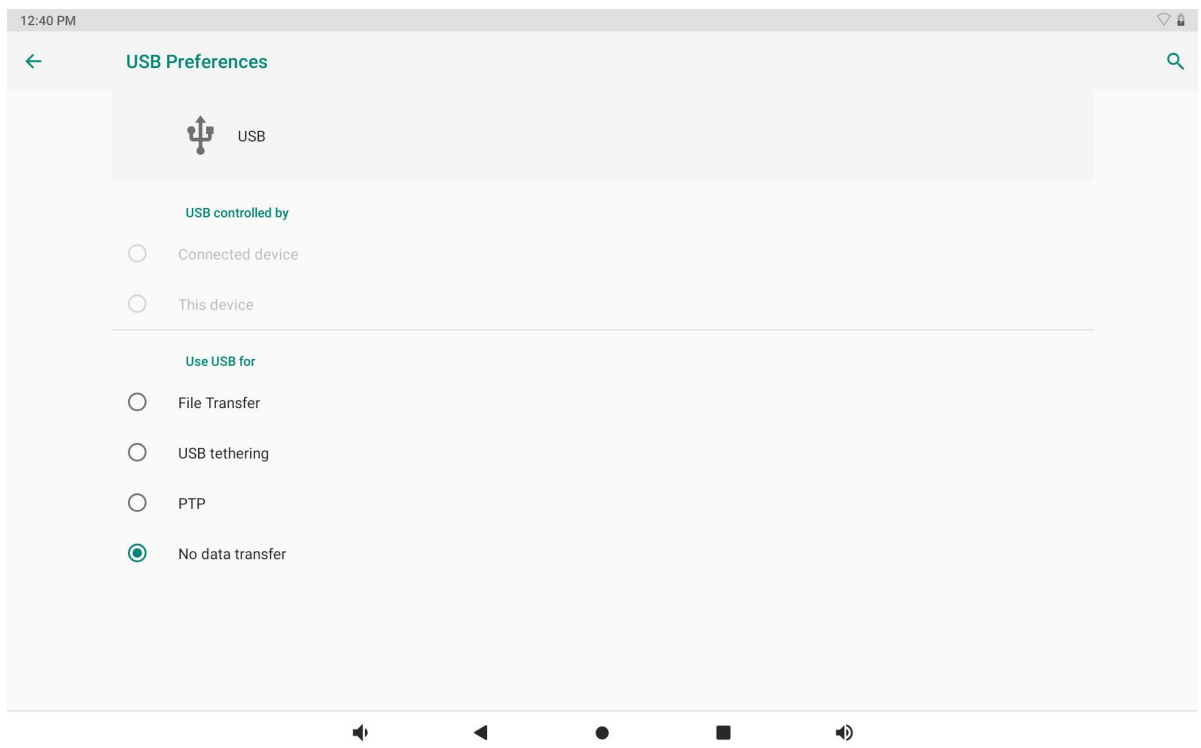

### <span id="page-13-0"></span>**Appendix**Ⅰ **Frequently Asked Questions**

#### **Q: Why won't my device turn on?**

Make sure your tablet has been charged for at least four hours prior to use using the original power adapter included in the box. When plugging in the cable, make sure the cable is connected successfully.

#### **Q: Why does my unit have scratches/bubbles on the screen?**

These units ship with a very fine plastic film to protect the item in transit. This film is intended to be removed prior to use. Sometimes this takes a strong fingernail or some similar item to peel it off.

#### **Q: Should I perform a Firmware Update?**

Not necessarily. This is actually intended if obscure issues with the tablet occur. Unless you are having issues with the tablet which a Factory Data Reset has not resolved, it is not advised that you perform this step.

#### **Q: Why don't I see a firmware version for my model?**

We are always working on providing the latest and best firmware for all of our devices. If you don't see your specific model listed, please check back soon.

#### **Q: I don't remember my password, what can I do?**

If you have previously added a Google account, you may be prompted for a password reminder if you fail the security 4 or 5 times. Otherwise, please refer to "**Should I perform a [Firmware](http://mymidpad.com/FAQ.html) Update?".**

#### **Q: How long should my battery last after charging?**

 As for battery life, this depends on which model tablet you use. Our Android 10.0 tablet usually average around 2-4 hours. However, that is totally relative to factors such as how bright the screen is during use, how often it is using the wireless connection, what background processes are running, if you are using a Live Wallpaper, and more. It is very difficult to estimate the duration of a full charge in consideration of these issues. If this seems like abnormally poor performance, just let us know.

#### **Q: Why does my screen not respond properly when I use the touchscreen?**

This may be a couple of different things. If this only occurs when charging from a power supply, this may be due to noise from the power source not being adequately filtered out. You may wish to give the unit a full charge and then disconnect from power for use, or, if possible, charge with a USB cable instead.

#### **FCC Statement**

This equipment has been tested and found to comply with the limits for a Class B digital device,pursuant to part 15 of theFCCRules.Theselimitsaredesignedto provide reasonable protection against harmful interference in a residential installation.This equipment generates,usesandcanradiateradiofrequencyenergy and,if not installed and used in accordance with the instructions,may cause harmful interference to radio communications. However, there is no guarantee that interference will not occur in a particularinstallation.If this equipment does cause harmful interference to radio or television reception,which can be determined by turning the equipment off and on, theuser is encouraged to try to correct the interference by one or more of the following measures:·Reorient or relocate the receiving antenna.

·Increase the separation between the equipment and receiver.

·Connect the equipment into an outlet on a circuit different from that to which the receiver is connected.

· Consult the dealer or an experienced radio/TV technician for help.

Caution: Any changes or modifications to this device not explicitly approved by manufacturer could void your authority to operate this equipment.

This device complies with part 15 of theFCCRules.Operationissubjecttothe following two conditions:(1)This device may not cause harmful interference, and (2)this device must accept any interferencereceived, including interference that may cause undesired operation.